## **Python Installation Tutorial**

In this tutorial, we will show how to install Python on your system. The Python is free of cost.

**Step 1:** Open your browser and go to Anaconda website (<u>https://www.anaconda.com/distribution/</u>) to download and install Anaconda. You will see a page like this. Click on download.

| Anaconda Distribution                                                                                                    |             |        | X                   |                  |                   |  |
|----------------------------------------------------------------------------------------------------|-------------|--------|---------------------|------------------|-------------------|--|
| The Wand a Mest Popular Python/R Data Science Platform Download                                                                                                    |             |        |                     |                  |                   |  |
| The open-source Anaconda Distribution is the easiest way to perform Python R<br>data science and machine learning on Linux. Windows, and Mac OS X. With<br>over 11 million users worldwide, it is the industry standard for developing,<br>testing, and training on a single machine, <i>enabling individual data scientists</i> to: | Jupyter     | spyder | NumPy               | <b>S</b> i SciPy | <b>9</b><br>Numba |  |
| Guickly download 1,500+ Python/R data science packages     Manage libraries, dependencies, and environments with Conda                                                                                                    | pandas      | DASK   | Bokeh               | HoloViews        | • Datashader      |  |
| <ul> <li>Develop and train machine learning and deep learning models with scikit-<br/>learn, TensorFlow, and Theano</li> </ul>                                                                                                    | @matplotlib | learn  | H <sub>2</sub> O.ai | TensorFlow       | CONDA             |  |
| Analyze data with scalability and performance with Dask, NumPy, pandas,<br>and Numba     Visualize results with Matplotlib, Bokeh, Datashader, and Holoviews                                                                                                    |             |        |                     |                  |                   |  |
| 📲 Windows 📔 🐗 m                                                                                                    | macOS   👌   | Linux  |                     |                  |                   |  |

**Step 2:** You will see that following page appears. By default, Anaconda shows you the download link for Mac operating system. If you have Mac, then you can click "64-Bit Graphical Installer" under Python 3.7 version to start downloading the file. In this computer, Windows is the operating system, so we will select Windows as shown below. If you have Linux as operating system, then you can select Linux option and download file in similar manner as Mac. Mac and Linux users can skip **Step 3 & 4**.

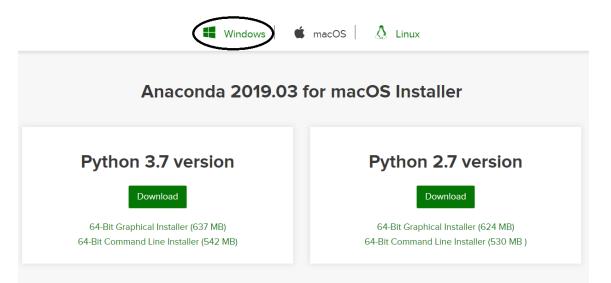

After clicking on Windows button, the following page will appear.

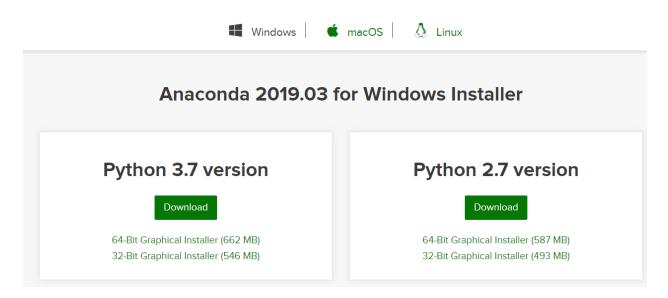

**Step 3:** You can see that there are two options for Windows: 64-Bit and 32-Bit. You need to find out whether your system is 64-Bit or 32-Bit and accordingly you need to select the file for your system. To do so, go to your desktop home screen, right click on 'Computer' icon, then select Properties.

| Re | cycle Bin Dumb           |
|----|--------------------------|
| N  |                          |
|    | Open                     |
|    | Pin to Quick access      |
| 9  | Manage                   |
| U  | Scan                     |
| U  | Shred                    |
| k  | Pin to Start             |
|    | Map network drive        |
|    | Disconnect network drive |
| 12 | Create shortcut          |
|    | Delete                   |
|    | Rename                   |
|    | Properties               |

This will show you basic information about your system. Look for "System Type" as shown below and check whether it is 64-bit or 32-bit. For this computer, we see that Windows system type is 64 -bit.

## View basic information about your computer

| dows edition             |                                                              |
|--------------------------|--------------------------------------------------------------|
| Windows 10 Home Single   | Language                                                     |
| © 2018 Microsoft Corpora | tion. All rights reserved.                                   |
|                          |                                                              |
| tem<br>Processor:        | Intel(R) Core(TM) i5-7200U CPU @ 2.50GHz 2.70 GHz            |
|                          | Intel(R) Core(TM) i5-7200U CPU @ 2.50GHz 2.70 GHz<br>8.00 GB |
| Processor:               |                                                              |

**Step 4:** Now, go back to your browser and then click "64-Bit Graphical Installer (662 MB)" as this computer is 64 bit (as identified in Step 3)

| vs Installer                       |
|------------------------------------|
| thon 2.7 version                   |
| Download                           |
| 1-Bit Graphical Installer (587 MB) |
| 2-Bit Graphical Installer (493 MB) |
|                                    |

The installer will start downloading the file (this may take a while) and will appear in bottom left of your browser (if you are using google chrome) as shown below.

|                       | Anaconda 2019.03 f                                                                     | or Windows Installer                                                                   |                             |
|-----------------------|----------------------------------------------------------------------------------------|----------------------------------------------------------------------------------------|-----------------------------|
|                       | Python 3.7 version                                                                     | Python 2.7 version                                                                     |                             |
|                       | Download<br>64-Bit Graphical Installer (552 MB)<br>32-Bit Graphical Installer (566 MB) | Download<br>64-Bit Graphical Installer (587 MB)<br>32-Bit Graphical Installer (493 MB) |                             |
|                       |                                                                                        |                                                                                        |                             |
|                       | Get Started with An                                                                    | aconda Distribution                                                                    | _                           |
| Arecondal-2015.0evr A |                                                                                        | an Farranda Welderson                                                                  | Storal                      |
| a Concession          | ə 🗉 💼 😄 💽 💷 🔿                                                                          | د <i>ه</i> ا                                                                           | e 48 g exc 2259<br>1745-209 |

**Step 5:** When the file is completely downloaded, click on the file. You will see that following window appears. Click on 'Run', and then click 'Next' button.

| Open File - Security Warning                                                                                                    | O Anaconda3 2019.03 (64-bit | t) Setup                                                                                                    |
|----------------------------------------------------------------------------------------------------|-----------------------------|----------------------------------------------------------------------------------------------------|
| Do you want to run this file?                                                                                                    |                             | Welcome to Anaconda3 2019.03<br>(64-bit) Setup                                                                                                    |
| Name:ds\Anaconda3-2019.03-Windows-x86_64 (1).exe                                                                                                    | > $>$ $>$                   | Setup will guide you through the installation of Anaconda3 2019.03 (64-bit).                                                                                                    |
| Publisher: <u>Anaconda, Inc.</u><br>Type: Application<br>From: C:\Users\foglerlab\Downloads\Anaconda3-2019                                                          | ANACONDA.                   | It is recommended that you close all other applications<br>before starting Setup. This will make it possible to update<br>relevant system files without having to reboot your<br>computer.<br>Click Next to continue. |
| V Always ask before opening this file                                                                                                    |                             |                                                                                                    |
| While files from the Internet can be useful, this file type can<br>potentially harm your computer. Only run software from publishers<br>you trust. What's the risk? |                             | Next > Cancel                                                                                                    |

A new window will appear asking you to accept the terms of agreement, select "I Agree".

| r | O Anaconda3 2019.03 (64-bit) Setup                                                                                                    |
|---|----------------------------------------------------------------------------------------------------|
|   | ANACONDA     License Agreement     Please review the license terms before installing Anaconda3     2019.03 (64-bit).                                                                                     |
|   | Press Page Down to see the rest of the agreement.                                                                                                    |
|   | Anaconda End User License Agreement                                                                                                    |
|   | Copyright 2015, Anaconda, Inc.                                                                                                    |
|   | All rights reserved under the 3-clause BSD License:<br>Redistribution and use in source and binary forms, with or without modification, are<br>permitted provided that the following conditions are met: |
|   | If you accept the terms of the agreement, click I Agree to continue. You must accept the agreement to install Anaconda3 2019.03 (64-bit).                                                                |
|   | Anaconda, Inc < Back I Agree Cancel                                                                                                    |

Select 'Just Me' which is recommended and then click Next.

| O Anaconda3 5.3.1 (64-bit) | Setup                                                         |                      |                     |             |
|----------------------------|---------------------------------------------------------------|----------------------|---------------------|-------------|
|                            | Select Installation<br>Please select the t<br>Anaconda3 5.3.1 | type of installation | n you would like to | perform for |
| Install for:               |                                                               |                      |                     |             |
| Anaconda, Inc. ————        |                                                               | < Back               | Next >              | Cancel      |

**Step 6:** Make sure you have the required free space for software installation. which you can check as shown below. Then click Next. (If you don't have required space, then you need to delete some of your items to free the space)

| 0 | ) Anaconda3 5.3.1 (64-bit                                                                                                    | ) Setup                           |        |                          |  |  |  |
|---|----------------------------------------------------------------------------------------------------|-----------------------------------|--------|--------------------------|--|--|--|
|   |                                                                                                    | Choose Install<br>Choose the fold |        | naconda3 5.3.1 (64-bit). |  |  |  |
|   | Setup will install Anaconda3 5.3.1 (64-bit) in the following folder. To install in a different folder, click Browse and select another folder. Click Next to continue. |                                   |        |                          |  |  |  |
| ( | Destination Folder<br>C:\Users\foglerlab\An                                                                                                    | aconda3                           |        | Browse                   |  |  |  |
|   | apace required: 2.9GB<br>Space available: 18.6GB                                                                                                    |                                   |        |                          |  |  |  |
|   | Anaconda, Inc. ————                                                                                                    |                                   | < Back | Next > Cancel            |  |  |  |

Step 7: You will see that following window appears. Click on Install.

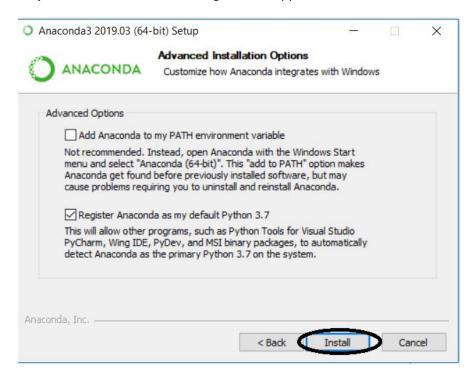

This will lead you to installation page showing the progress of installation. It will take some time for the software to get installed.

| I-bit) Setup                       |                     | _                                                                                |                                                   | $\times$                                                                                      |
|------------------------------------|---------------------|----------------------------------------------------------------------------------|---------------------------------------------------|-----------------------------------------------------------------------------------------------|
| <b>Installing</b><br>Please wait w | nile Anaconda3 2019 | 9.03 (64-bit) is b                                                               | being insta                                       | lled.                                                                                         |
| 14.15.26706-h3a                    | 45250_0.tar.bz2     |                                                                                  |                                                   |                                                                                               |
|                                    |                     |                                                                                  |                                                   |                                                                                               |
|                                    |                     |                                                                                  |                                                   |                                                                                               |
|                                    |                     |                                                                                  |                                                   |                                                                                               |
|                                    |                     |                                                                                  |                                                   |                                                                                               |
|                                    |                     |                                                                                  |                                                   |                                                                                               |
|                                    |                     |                                                                                  |                                                   |                                                                                               |
|                                    |                     |                                                                                  |                                                   |                                                                                               |
|                                    | < Back              | Next >                                                                           | Can                                               | cel                                                                                           |
|                                    | Please wait wł      | Installing<br>Please wait while Anaconda3 2019<br>14.15.26706-h3a45250_0.tar.bz2 | Please wait while Anaconda3 2019.03 (64-bit) is t | Please wait while Anaconda3 2019.03 (64-bit) is being insta<br>14.15.26706-h3a45250_0.tar.bz2 |

After all the files are extracted, the "Next" button will get enabled. Click on Next button

| Anacondas 2013.03 (04-                                                     | -bit) Setup —                                              | $\times$ |
|----------------------------------------------------------------------------|------------------------------------------------------------|----------|
|                                                                            | Installation Complete<br>Setup was completed successfully. |          |
| Completed                                                                  |                                                            |          |
| Execute: "C:\Users\DELL<br>Running post install<br>Execute: "C:\Users\DELL | DELL \Anaconda3                                            | ^        |
|                                                                            | sers\DELL\Anaconda3\Uninstall-Anaconda3.exe                |          |

Then following window will appear. Click on Finish button to complete the installation. Now Anaconda has been installed on your computer.

| <ul> <li>Anaconda3 2019.03 (64-bit)</li> </ul> | Setup                                                                                      | -            |       | ×   |
|------------------------------------------------|--------------------------------------------------------------------------------------------|--------------|-------|-----|
| KASA4                                          | Thanks for installing                                                                      | Anacor       | nda3! |     |
| O<br>ANACONDA.                                 | Anaconda is the most popular Pyth<br>Share your notebooks, packages,<br>on Anaconda Cloud! | projects and |       |     |
|                                                | Learn how to get started with i                                                            | Anaconda     |       |     |
|                                                | < Back                                                                                     | Finish       | Can   | cel |

Step 8: Type 'anaconda navigator' in search box and click on the icon indicated below.

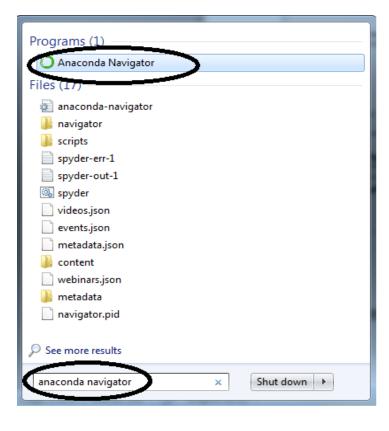

**Step 9:** You will see that the Anaconda Navigator icon appears on the bottom toolbar. Click on the icon to see the contents of Navigator.

| age 9 of 10 469 words [3] English (United States)  |   |    |   | Developer Blo | • | ( | lave | ingal |
|----------------------------------------------------|---|----|---|---------------|---|---|------|-------|
| Page 9 of 10 469 words []X English (United States) | D | H. | ŵ |               | 9 | - | 0    |       |

You will see that following page appears showing different options available which you can use. For CRE, we need Spyder. So, click on 'Launch' under Spyder section to install Spyder on your computer.

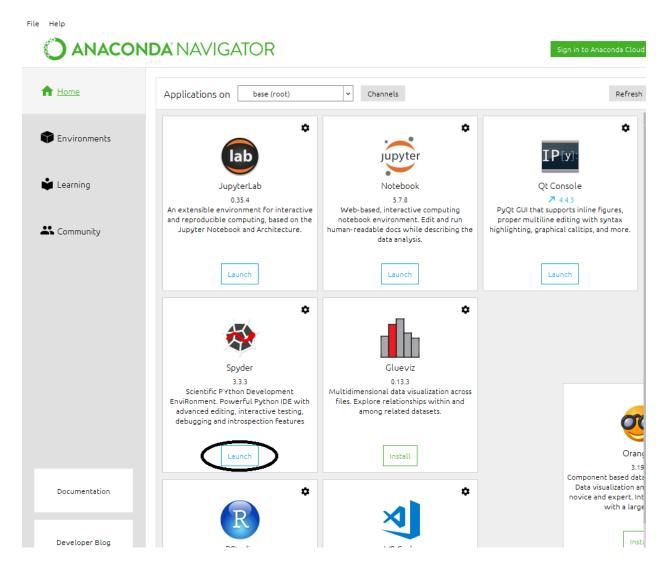

| Programs (2)           |
|------------------------|
| Reset Spyder Settings  |
| 😵 Spyder               |
| Files (20)             |
| 🗿 spyder               |
| spyder.ini.bak         |
| 퉬 spyder.lock          |
| 鷆 .spyder-py3          |
| 🚳 spyder               |
| 🕞 temp                 |
| submodules             |
| 🗟 history              |
| 🗟 config               |
| 🕌 .ropeproject         |
| 🗟 template             |
| 📄 workingdir           |
|                        |
| spyder × 🕑 Shut down > |

**Step 10:** Type 'spyder' in search box and click on the icon indicated below.

A pop- up window will appear asking your permission to allow access to Python. Click on "Allow access"

| Provide the security Alert                                                                                                    |            |                                               |  |  |  |  |
|----------------------------------------------------------------------------------------------------|------------|-----------------------------------------------|--|--|--|--|
| Windo<br>app                                                                                                    | ws Defend  | er Firewall has blocked some features of this |  |  |  |  |
| Windows Defender Firewall has blocked some features of Python on all public and private<br>networks.                                     |            |                                               |  |  |  |  |
|                                                                                                    | Name:      | Python                                        |  |  |  |  |
|                                                                                                    | Publisher: | Python Software Foundation                    |  |  |  |  |
|                                                                                                    | Path:      | C:\users\dell\anaconda3\pythonw.exe           |  |  |  |  |
| Allow Python to communicate on these networks:                                                                                           |            |                                               |  |  |  |  |
| Private networks, such as my home or work network                                                                                        |            |                                               |  |  |  |  |
| Public networks, such as those in airports and coffee shops (not recommended<br>because these networks often have little or no security) |            |                                               |  |  |  |  |
| What are the risks of allowing an app through a firewall?                                                                                |            |                                               |  |  |  |  |
|                                                                                                    |            | Allow access Cancel                           |  |  |  |  |

**Step 11:** The following window will appear showing the Spyder interface. Now, you are ready to run Python LEP codes or create a new Python code.

| File Edit Search Source Run Debug Consoles Projects Tools View Help           Image: Search Source Run Debug Consoles         Projects Tools View Help           Image: Search Source Run Debug Consoles         Projects T | ~ <b>4</b>                      |
|----------------------------------------------------------------------------------------------------|---------------------------------|
| Editor - C:\Users\DELL\.spyder-py3\temp.py                                                                                                    | S × Help S ×                    |
| temp.py 🖸                                                                                                    | 🚓 Source Console 👻 Object 🗸 🖉 🖨 |
|                                                                                                    |                                 |
|                                                                                                    |                                 |
|                                                                                                    |                                 |
|                                                                                                    |                                 |
|                                                                                                    |                                 |
|                                                                                                    | IPython console History log     |